# Konfigurieren der Overlay-Nebenstelle auf der Beistellkonsole SPA500S, die an das IP-Telefon der Serie SPA500 angeschlossen ist  $\overline{a}$

# Ziel

Die Beistellkonsole hilft, die Durchwahlnummern der IP-Telefone der Serie SPA 500 zu erhöhen. Mithilfe einer Overlay-Taste können Sie auf einfache Weise bis zu 25 Leitungen in einer einzigen Taste zuordnen, wodurch die Verwendung begrenzter Tasten auf einem IP-Telefon überflüssig wird. Für die Konfiguration einer Overlay-Durchwahl sind mindestens zwei normale, gemeinsam genutzte oder zentrale Nebenstellen erforderlich.

In diesem Artikel wird erläutert, wie Sie eine Overlay-Durchwahl auf dem SPA500S mithilfe von IP-Telefonen der Serie SPA500 konfigurieren, die mit einem Gerät der Serie UC500 verbunden sind.

Hinweis: Um eine Overlay-Taste auf einem SPA500S Attendant Console zu konfigurieren, das mit dem IP-Telefon der Serie SPA500 verbunden ist, müssen Sie zuerst das Extension Mobility-Benutzerprofil für zwei Leitungen konfigurieren. Weil Oktallinien keine Overlay-Tasten unterstützen. Weitere Informationen zur Konfiguration des Extension Mobility-Benutzerprofils finden Sie unter Konfiguration der Extension Mobility-Funktion auf der Serie UC500. Das SPA 500DS kann nicht mit Unified Communications-Geräten der Serie UC500 verwendet werden und funktioniert nur mit Unified Communications-Geräten der Serie UC320.

#### Anwendbare Geräte

·SPA500S Beistellmodul · IP-Telefon der Serie SPA 500

### **Softwareversion**

·v8.6.0 [UC540] · v3.2(1) [Cisco Configuration Assistant] · spa525g-7-4-9c [IP-Telefon SPA 509G]

# Overlay-Erweiterungskonfiguration

Schritt 1: Wählen Sie im Cisco Configuration Assistant (CCA) Configure > Telefony > Users/Extension > Users and Phones aus. Die Seite Benutzer und Telefone wird geöffnet:

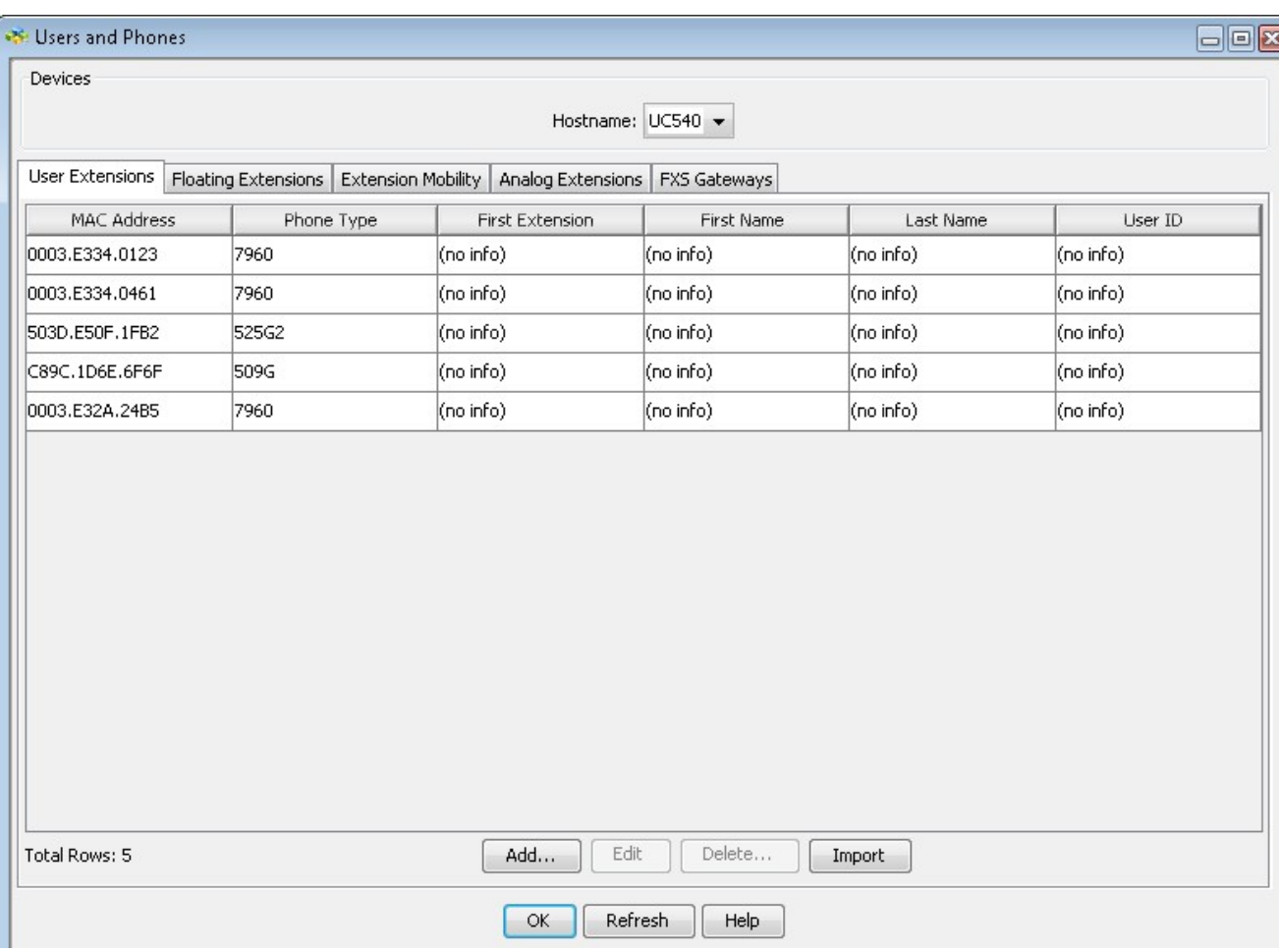

#### Schritt 2: Wählen Sie das entsprechende Gerät aus der Dropdown-Liste Hostname aus.

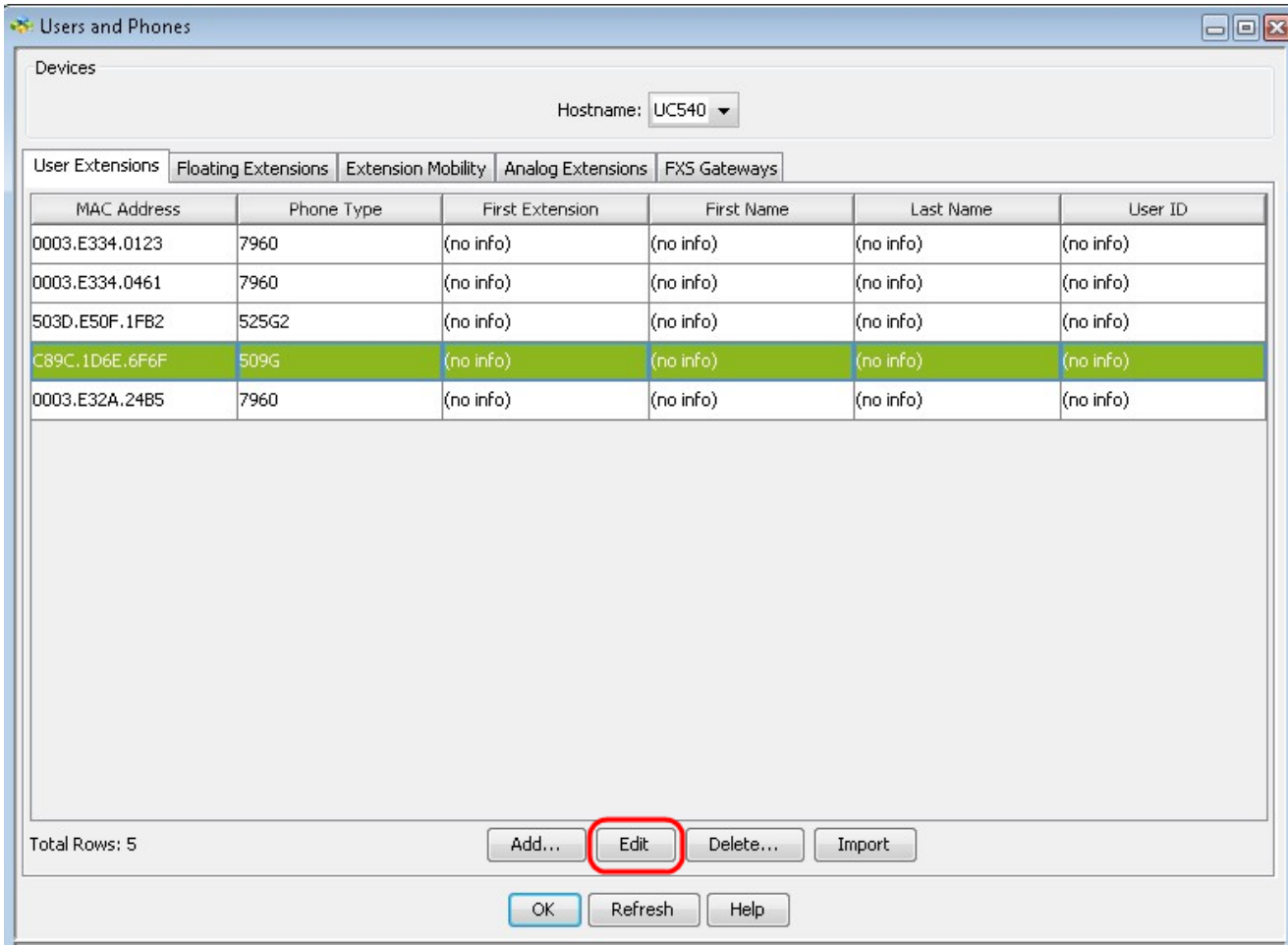

Schritt 3: Klicken Sie auf das gewünschte Telefon unter der Registerkarte Benutzererweiterung und dann auf Bearbeiten. Das Fenster Telefon bearbeiten wird angezeigt:

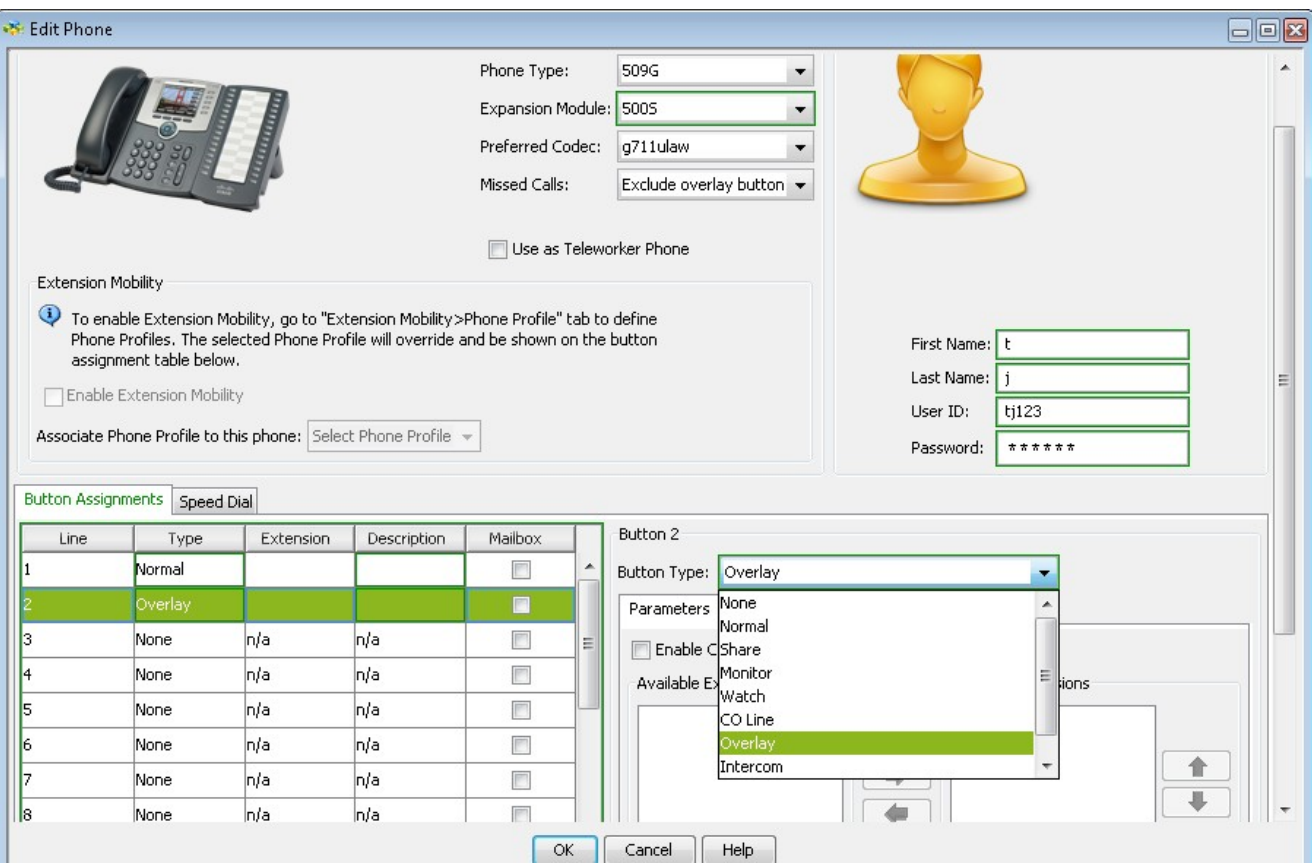

Hinweis: Wenn Sie das SPA500S zum ersten Mal verwenden, müssen Sie es hinzufügen. Weitere Informationen zum Hinzufügen von SPA500S finden Sie in folgendem Artikel: [Add](ukp.aspx?vW=1&articleid=3757) [SPA500S Attendant Console \(SPA500S-Beistellkonsole hinzufügen\), die an das IP-Telefon](ukp.aspx?vW=1&articleid=3757) [der Serie SPA500 angeschlossen ist.](ukp.aspx?vW=1&articleid=3757)

Schritt 4: Klicken Sie in der Dropdown-Liste Button Assignments (Schaltflächen-Zuweisungen) auf die Schaltfläche, die Sie als Overlay-Schaltfläche verwenden möchten, und wählen Sie Overlay aus der Dropdown-Liste Button Type (Schaltflächentyp) aus.

Schritt 5: Aktivieren Sie Anklopfen aktivieren, wenn Sie die Overlay-Taste mit der Anklopffunktion konfigurieren möchten. Wenn die Overlay-Durchwahl bereits verwendet wird und ein weiterer Anruf eingeht, wird ein Anklopfton abgespielt.

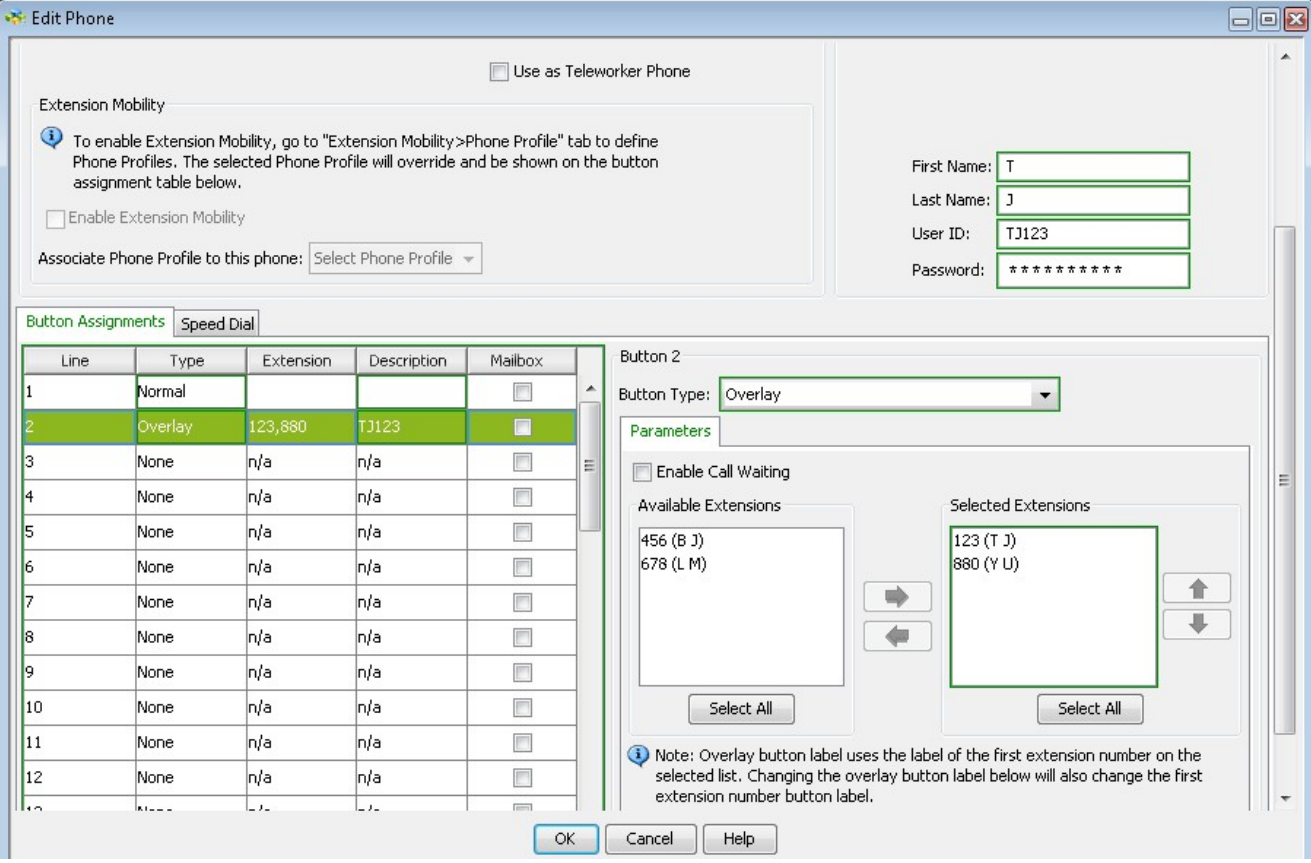

Schritt 6: Wählen Sie die Durchwahlen aus, die Sie als Overlay verwenden möchten, mithilfe der Schaltfläche Alle auswählen und der Symbole Links und Rechts aus den verfügbaren Durchwahlen zu den ausgewählten Durchwahlen.

Schritt 7: (Optional) Ordnen Sie die ausgewählte Nebenstelle mithilfe der Symbole Nach oben und Nach unten neu an.

Schritt 8: (Optional) Geben Sie einen beschreibenden Namen für die Overlay-Nebenanschlüsse ein, die im Feld Overlay Button Label (Overlay-Schaltflächen-Label) auf dem IP-Telefon angezeigt werden sollen.

Schritt 9: Klicken Sie auf OK, um die Einstellungen zu speichern.